**№ 1895**

# **МИСиС**

С.Ю. Юрчук М.Н. Орлова

# **Основы математического моделирования**

Учебное пособие

ФЕДЕРАЛЬНОЕ АГЕНТСТВО ПО ОБРАЗОВАНИЮ

**№ 1895**

ГОСУДАРСТВЕННЫЙ ТЕХНОЛОГИЧЕСКИЙ УНИВЕРСИТЕТ МОСКОВСКИЙ ИНСТИТУТ СТАЛИ **EXAMPLE THE MICHAEL STATE** 

Кафедра полупроводниковой электроники и физики полупроводников

С.Ю. Юрчук М.Н. Орлова

# **Основы математического моделирования**

Учебное пособие

Рекомендовано редакционно-издательским советом университета

Москва Издательский Дом МИСиС 2009

Рецензент канд. техн. наук, доц. А*.*Р*.* Кушов

#### Юрчук С**.**Ю**.,** Орлова М**.**Н**.**

Ю83 Основы математического моделирования: Учеб. пособие. – М.: Изд. Дом МИСиС, 2009. – 90 с.

В учебном пособии рассматриваются методы решения задач линейных и нелинейных уравнений, методы теории приближения функций, численное дифференцирование и интегрирование, решение обыкновенных дифференциальных уравнений, моделирование процессов диффузии на языке Visual Basic 6.0; содержится практическое руководство объектно-ориентированного программирования на языке Visual Basic 6.0.

Соответствует программе курса «Основы математического моделирования».

Предназначено для студентов, обучающихся по направлению 210100 «Электроника и микроэлектроника» и специальности 210104 «Микроэлектроника и твердотельная электроника».

> © Государственный технологический университет «Московский институт стали и сплавов» (МИСиС), 2009

## **ОГЛАВЛЕНИЕ**

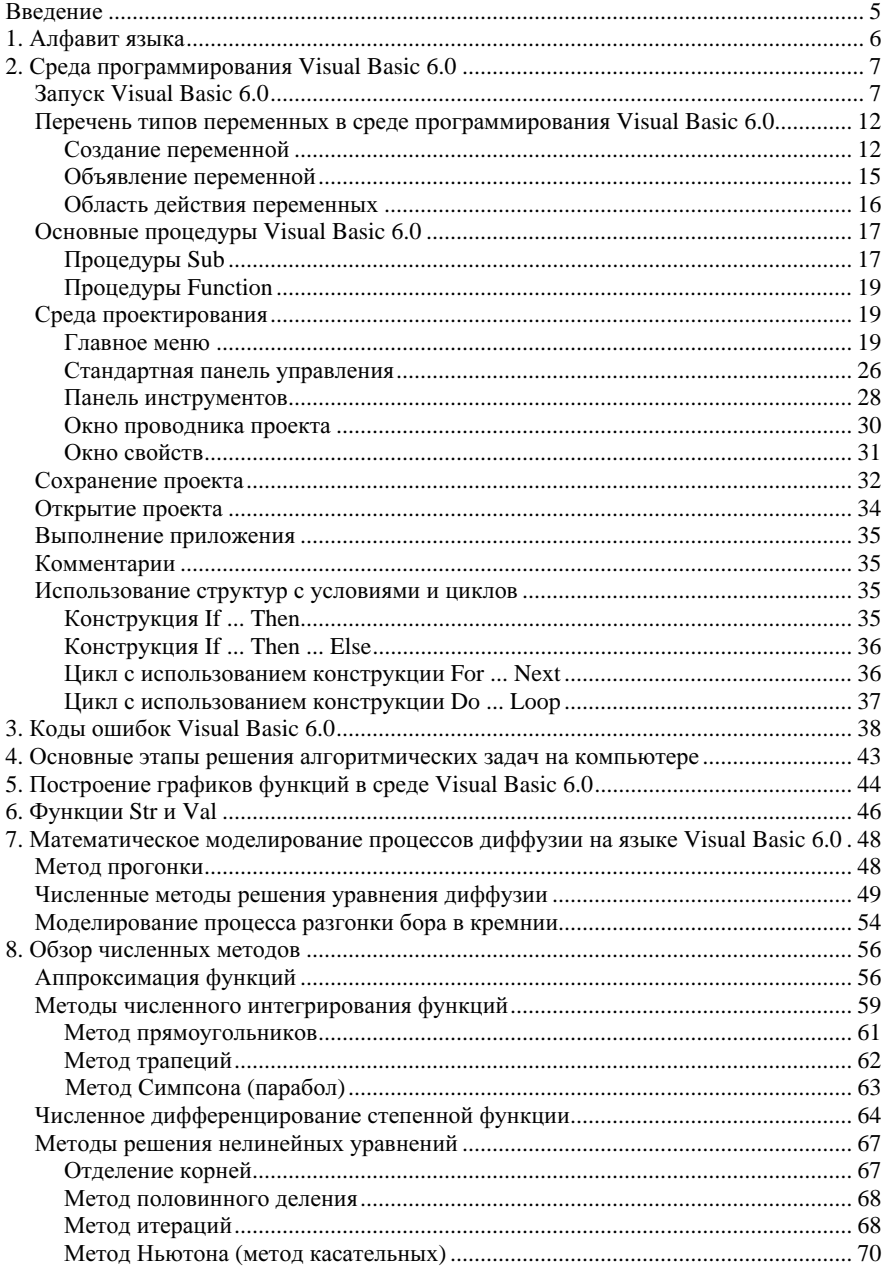

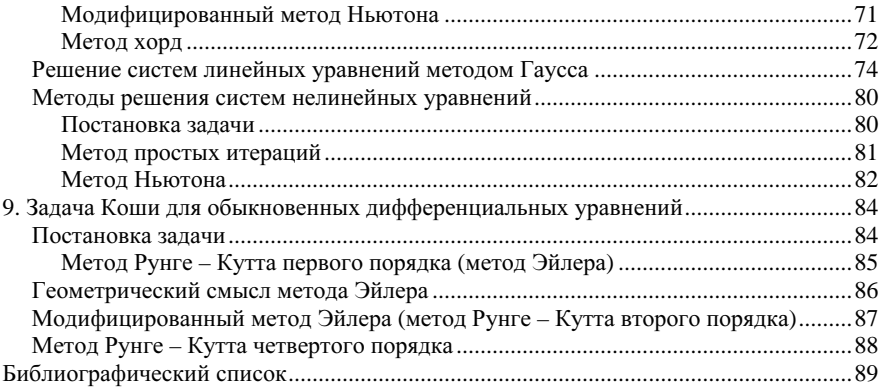

### **ВВЕДЕНИЕ**

Visual Basic  $6.0 - 3$ то самый популярный язык программирования в мире. На нем работают более пяти миллионов программистов. Популярность и широкое распространение Visual Basic 6.0 обеспечивается его уникальными свойствами: необыкновенной простотой (даже начинающий программист может создавать на Visual Basic 6.0 профессиональные приложения), быстротой и легкостью создания приложений (процесс конструирования приложений на Visual Basic 6.0 занимает значительно меньше времени и требует меньше усилий, чем на любом другом языке), использованием платформ почти любых приложений Widows, что безгранично усиливает возможности Visual Basic 6.0.

Данное пособие не преследует цели показать все возможности языка. Здесь будут рассмотрены основные моменты, связанные с программированием и созданием приложений с помощью этого языка. Тем не менее, этого будет вполне достаточно для решения задач курса «Основы математического моделирования» и выполнения домашних заланий.

Язык Visual Basic 6.0 относится к языкам так называемого объектно-ориентированного программирования (ООП). Часто эта фраза пугает начинающих программистов. Однако объектно-ориентированное программирование как раз и является способом облегчения создания программ с помощью таких языков высокого уровня, как Basic, Pascal, Fortran, C++ и др. Следует заметить, что практически все операторы и программные конструкции, реализуемые в традиционных языках TurboBasic, Quick Basic, OBasic и др., успешно работают и в Visual Basic 6.0. Поэтому студенты, успешно прошедшие курс информатики, легко могут освоить этот язык в объеме, необходимом для освоения курса «Основы математического моделирования» без заучивания новых операторов и конструкций. Более подробно с функциями и возможностями Visual Basic можно ознакомиться по многочисленным литературным источникам.

Интерфейс программы на языке Visual Basic 6.0 представляет собой набор графических объектов: кнопок, текстовых и графических окон, флажков, переключателей и т.д., а исполняемый код программы представляет набор подпрограмм, запускаемых с помощью действий с графическими объектами и управляющих этими объектами (например, нажатие кнопки, движение мыши, изменения текста в текстовом окне и др.).

### 1. АПФАВИТ ЯЗЫКА

В начале любого учебника по иностранному языку дается его алфавит, т.е. набор символов для записи слов, предложений и всевозможных понятий этого языка. У языка Visual Basic 6.0 тоже есть алфавит, который солержит в себе слелующие символы:

– заглавные (или прописные) буквы латинского алфавита: А, В, С, D, E, F, G, H, I, J, K, L, M, N, O, P, Q, R, S, T, U, V, W, X, Y, Z. При наборе программы, впрочем, нет нужды следить за тем, чтобы буквы были заглавными. Интерпретатор сам изменит строчные буквы на заглавные:

- арабские цифры: 1, 2, 3, 4, 5, 6, 7, 8, 9, 0;

- разделители: , (запятая), ; (точка с запятой), . (точка), : (двоеточие), ' (апостроф), " (кавычки), ( (открывающая скобка), ) (закрывающая скобка), символ <Пробел>;

- знаки арифметических операций: + (сложение), - (вычитание), \* (умножение), / (деление), ^ (возведение в степень);

- знаки операций отношений: > (больше), < (меньше), = (равно), <  $>$  (не равно),  $>=(60$ льше либо равно),  $<=$  (меньше либо равно).

В табл. 1 представлены примеры записи арифметических выражений на языке Visual Basic 6.0

Таблина 1

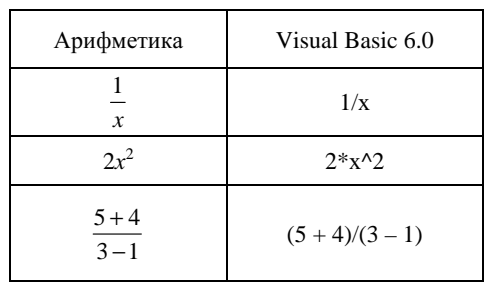

Примеры записи арифметических выражений

## **2.** СРЕДА ПРОГРАММИРОВАНИЯ **VISUAL BASIC 6.0**

## Запуск **Visual Basic 6.0**

Запуск Visual Basic 6.0 осуществляется с помощью команды Пуск, Все программы, Microsoft Visual Basic 6.0. На экране появляется интерфейс выбора создаваемого объекта (рис. 1). Выбираем Standard EXE (Стандартный EXE). Если программа уже существует, ее можно прочитать с помощью закладок Existing (Существующие) или Recent (Последнее) с последующим поиском и выбором программы как в обычном проводнике файлов. Однако сейчас рассмотрим этапы создания новой программы. После выбора Standard EXE на экране появляется заготовка новой формы (рис. 2). Форма – это графический объект, на основе которого создается интерфейс программы.

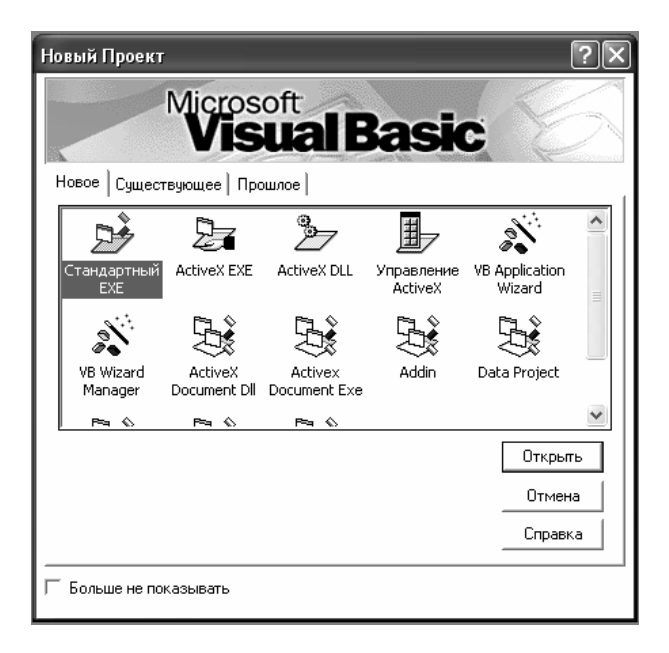

Рис. 1. Окно **New Project** (Новый проект)

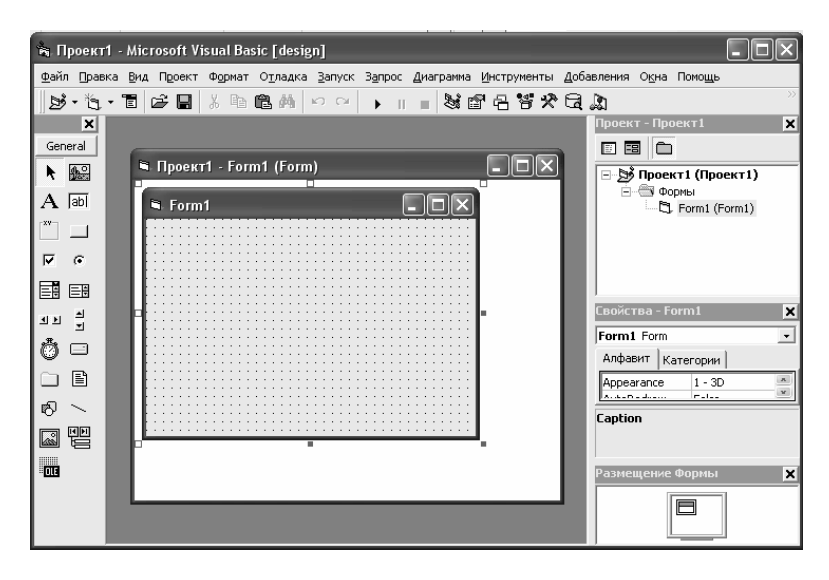

Рис. 2. Окно Проект**1 – Form1 (Form)**

С правой стороны окна имеется окно свойств выделенного объекта, в данном случае формы. О том, что объект выделен, т.е. фокус установлен на этом объекте, свидетельствуют обрамления из маленьких квадратиков. Если окна свойств нет, его можно установить последовательным выбором пунктов меню View (Вид), Window Properties (Окно свойств) или нажатием клавиши [F4]. В окне показаны свойства формы, которые можно менять: цвет (BackColor), размеры (ширина – Width, высота – Height), заголовок (Caption), положение на экране (Left, Top – положение левого верхнего угла формы). Начало экранных координат находится в левом верхнем углу экрана или графического объекта, внутри которого определяются координаты.

Если теперь запустить программу на выполнение (клавиша [F5], выбор пункта Запуск в подменю Запуск или значок  $\blacktriangleright$  в меню), можно увидеть форму с заданными программистом свойствами. Теперь введем в форму новые объекты и научимся с их помощью управлять программой.

Слева в окне проекта имеется панель с набором инструментов (ToolBox), которая предназначена для создания элементов управления в форме. Если такой панели нет, ее можно установить, выбрав View (Вид), ToolBox (Панель инструментов) в меню. По своему виду эта панель напоминает панель инструментов любого графического редактора, например Paint. Вставить новый объект в форму можно